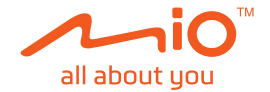

# **Uživatelská příručka**

# **MiVue™ Řada J30**

Revize: R00 (9/2023)

#### **Právní omezení**

Kopie obrazovek v této příručce se mohou lišit podle operačního systému a verze softwaru. Doporučujeme stáhnout nejaktuálnější uživatelskou příručku k vašemu produktu na webu společnosti Mio™ (www.mio.com).

Specifikace a dokumenty podléhají změnám bez předchozího upozornění. Společnost MiTAC nezaručuje, že je tento dokument bez chyb. Společnost MiTAC nenese žádnou odpovědnost za škody vzniklé přímo nebo nepřímo z chyb, nedostatků nebo nesrovnalostí mezi přístrojem a dokumenty.

#### **Poznámky**

Některé modely nejsou dostupné ve všech oblastech.

V závislosti na specifickém zakoupeném modelu se nemusí barva a vzhled přístroje a příslušenství přesně shodovat s obrázky v tomto dokumentu.

MiTAC Europe Ltd. Unit 27 Hortonwood 33, Telford, Shropshire, England, United Kingdom MiTAC Europe Ltd. Sp. Z o. o, Oddzial w Polsce

ul. Puławska 405 A, 02-801 Warszawa, Poland

### **Obsah**

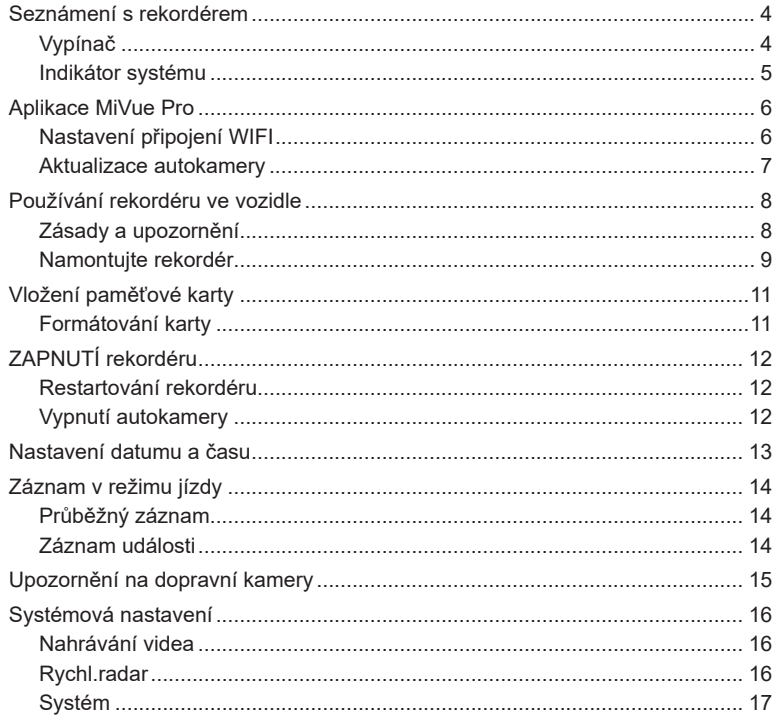

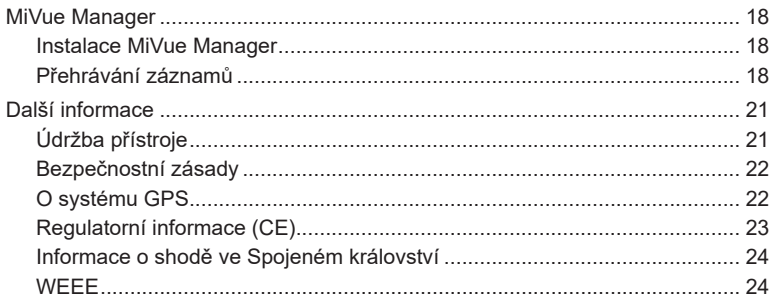

### **Seznámení s rekordérem**

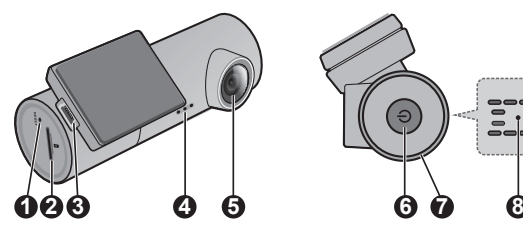

- **1** Tlačítko Vypnout
- **2** Otvor pro paměťovou kartu
- **3** Konektor mini-USB
- **4** Reproduktor
- **5** Objektiv kamery

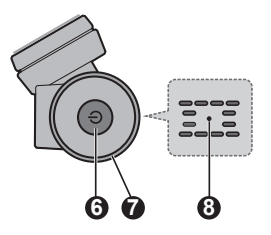

- **6** Vypínač
- **7** Indikátor systému
- **8** Mikrofon

### **Vypínač**

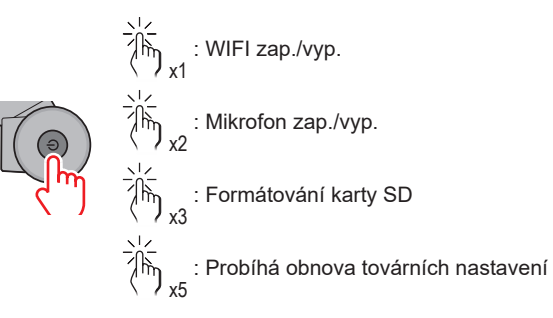

### **Indikátor systému**

- Svítí zeleně, pokud probíhá záznam.
- Bliká zeleně, pokud probíhá záznam události.
- Když se rozsvítí oranžově, znamená to, se nahrávání zastavilo z důvodu systémových potíží (například je zapnutý režim WIFI, chyba s paměťovou kartou atd.).
- Když bliká oranžově, probíhá aktualizace.

## **Aplikace MiVue Pro**

Aplikace MiVue Pro umožňuje sledování, sdílení a zálohování videí nahraných autokamerou MiVue přes síť WIFI. Vyhledejte výraz "MiVue Pro" na webu Apple App Store nebo Google Play Store a stáhněte a nainstalujte aplikaci MiVue Pro zdarma.

#### **Poznámka:**

- Aplikace MiVue Pro je kompatibilní se zařízeními s operačním systémem iOS 9.0 (a vyšším) a Android 5.0 (a vyšším). Společnost MiTAC nezaručuje kompatibilitu tohoto produktu s chytrými telefony všech výrobců.
- Ne všechny autokamery MiVue podporují aplikaci MiVue Pro nebo všechny její funkce.

### **Nastavení připojení WIFI**

Na autokameře MiVue aktivujte režim WIFI krátkým stisknutím ...

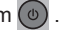

Na chytrém telefonu nastavíte připojení WIFI na základě následujícícho popisu.

- 1. Ujistěte se, zda jste na svém chytrém telefonu povolili funkci WIFI.
- 2. Otevřete aplikaci MiVue Pro a klepněte na ikonu "+".
- 3. Klepněte na **Vybrat WIFI** a poté vyberte autokameru, ke které se chcete připojit.
- 4. Připojení WIFI dokončíte klepnutím na **Hotovo**.
- 5. Jakmile je zařízení připojené, zobrazí obrazovka hlavní stránku ( ).

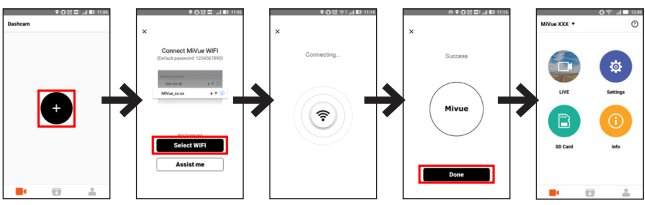

### **Aktualizace autokamery**

Společnost MiTAC vám může příležitostně nabízet nejrůznější aktualizace softwaru (včetně firmwaru zařízení, bezpečnostních dat kamery a zvukových dat). Data můžete ugradovat prostřednictvím aktualizací typu OTA aplikace MiVue Pro. Pokud jsou k dispozici nová data, budete požádáni o upgrade dat při otevření aplikace. Aktualizaci dokončíte podle pokynů na obrazovce.

### **Používání rekordéru ve vozidle**

### **Zásady a upozornění**

- Nepoužívejte přístroj při řízení. Používání tohoto přístroje nezbavuje řidiče plné odpovědnosti za své jednání. Tato odpovědnost zahrnuje dodržování všech dopravních pravidel a předpisů, aby se zabránilo nehodám, zranění nebo škodám a majetku.
- <sup>l</sup> Při používání rekordéru v autě je nezbytný okenní držák. Rekordér umístěte na vhodné místo tak, aby nebránil ve výhledu řidiče ani v aktivaci airbagů.
- <sup>l</sup> Objektiv kamery nesmí být ničím blokován a v blízkosti objektivu se nesmí nacházet žádný reflexní materiál. Uchovávejte objektiv čistý.
- <sup>l</sup> Pokud je čelní sklo automobilu zabarveno reflexní vrstvou, může to omezovat kvalitu záznamu.
- <sup>l</sup> Pro zajištění maximální kvality záznamu doporučujeme umístit rekordér v blízkosti zpětného zrcátka.
- Vyberte vhodné místo pro montáž přístroje ve vozidle. Zásadně neumísťujte přístroj tak, aby blokoval zorné pole řidiče.
- <sup>l</sup> Pokud je čelní sklo zabarveno reflexní vrstvou, může být atermické a omezovat příjem signálu GPS. V takovém případě namontujte zařízení rekordér na místo s "čistou plochou" – obvykle přímo pod zpětné zrcátko.
- <sup>l</sup> Systém automaticky kalibruje G-senzor zařízení během spouštění. Aby bylo zajištěno správné fungování G-senzoru, vždy zapněte zařízení AŽ PO jeho řádném připojení ve vozidle.

#### **Namontujte rekordér**

1. Zaparkujte vozidlo na rovném místě. Pro bezpečnou montáž rekordéru a zadní kamery do vozidla postupujte dle pokynů.

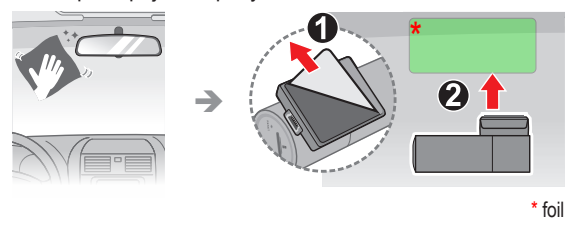

#### **Poznámka:**

- · Před přilepením montážní podložky se doporučuje, abyste sklo očistili alkoholem.
- Nalepte fólii na čelní sklo a potom na ni nainstalujte držák.
- Pokud není přilnutí lepicí pásky dobré, pásku nahraďte za novou.
- 2. Zapojte nabíječku do auta do zapalovače. Veďte kabely stropem a předním sloupkem tak, aby nepřekážely při řízení. Instalace kabelů nesmí kolidovat s airbagy vozidla ani jinými bezpečnostními prvky.

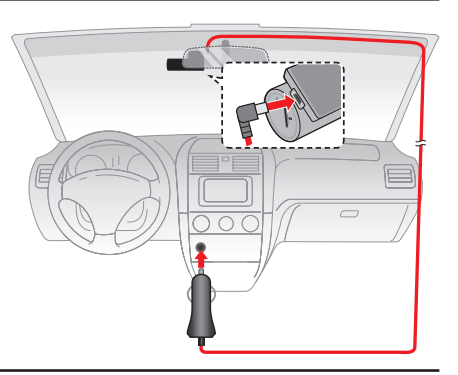

3. Nastavte úhel držáku tak, aby kamera směřovala souběžně se zemí a aby se poměr země/obloha blížil 50/50.

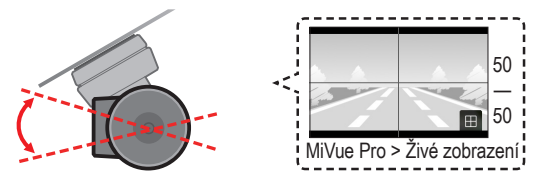

# **Vložení paměťové karty**

Aby bylo možné spustit záznam, je nezbytné nejdříve vložit paměťovou kartu (není součástí balení). Doporučujeme používat paměťovou kartu třídy 10 o kapacitě alespoň 8 GB - 128 GB. Doporučujeme používat samostatné karty MicroSD pro nahrávání a pro běžné uchovávání dat.

Uchopte kartu (MicroSD) za okraje a opatrně zasuňte do štěrbiny podle obrázku. Chcete-li kartu vyjmout, opatrným zatlačením na horní okraj ji uvolněte a vysuňte z otvoru.

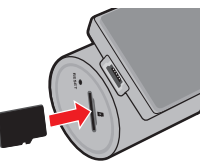

### **Formátování karty**

Pomocí aplikace MiVue Pro naformátujte paměťovou kartu ( > **Nastavení** > **Formátovat SD kartu**).

#### **Poznámka::**

- Netlačte na střed paměťové karty.
- Společnost MiTAC nezaručuje kompatibilitu zařízení s kartami MicroSD všech výrobců.
- · Před záznamem paměťovou kartu naformátujte, abyste zabránili nesprávnému fungování způsobenému soubory, které nebyly vytvořeny tímto rekordérem.
- · Před vyjmutím paměťové karty doporučujeme zařízení vypnout.

# **ZAPNUTÍ rekordéru**

Proveďte instalaci podle pokynů uvedených v části "Používání rekordéru ve vozidle". Autokamera se automaticky zapne po připojení ke zdroji napájení (tzn. k automobilovému zapalovači cigaret s připojeným napájením).

#### **Restartování rekordéru**

Někdy je třeba provést reset hardwaru, když zařízení Mio přestane reagovat; nebo vypadá jako "zamrzlé" nebo "zatuhlé". Chcete-li přístroj Mio restartovat, zasuňte tenký předmět, například narovnanou kancelářskou sponku, do resetovacího otvoru přístroje.

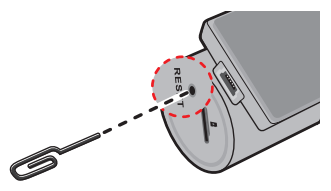

#### **Vypnutí autokamery**

Chcete-li autokameru vypnout, stiskněte a podržte tlačítko napájení, dokud se systém nevypne.

### **Nastavení datumu a času**

Chcete-li se ujistit, zda je datum a čas záznamů správně nastavený, ověřte nastavení před zahájením záznamu pomocí aplikace MiVue Pro.

- 1. Autokameru zapněte.
- 2. Otevřete aplikaci MiVue Pro a dokončete připojení WIFI.
- 3. Klepněte na > **Nastavení** > **Datum / Čas**.
- 4. Vyberte **Ručně** nebo **GPS**.
	- <sup>l</sup> Pokud vyberete možnost **Ručně**, systém aktualizuje nastavení data a času jeho synchronizací s připojeným chytrým telefonem.
	- <sup>l</sup> Pokud vyberete možnost **GPS**, budete muset nastavit možnosti **Časové pásmo** a **Letní čas** v závislosti na poloze. Jakmile budete mít hotovo, systém nastaví datum a čas automaticky.

# **Záznam v režimu jízdy**

### **Průběžný záznam**

Ve výchozím nastavení je po zapnutí rekordéru ihned zahájen záznam.

Záznam může být rozdělen do několika videoklipů; mezi videoklipy nebude záznam zastaven.

### **Záznam události**

Dojde-li k události, například k náhlému poškození, jízdě vysokou rychlostí, přetočení nebo nárazu při nehodě, ve výchozím nastavení vydá G senzor\* rekordéru pokyn ke spuštění záznamu "při Nehodě" (záznam události).

**Poznámka:** Úroveň citlivosti senzoru G nastavíte pomocí aplikaci MiVue Pro.

# **Upozornění na dopravní kamery**

**Upozornění:** Ze právních důvodů není funkce detekce radarových systémů v některých zemích k dispozici.

Je možné přijímat upozornění na umístění dopravních kamer, aby bylo možné přizpůsobit rychlost v těchto oblastech. Pokud se objeví radarový systém, který je umístěn v rozpoznatelné poloze, budou vám odeslána upozornění.

Když je zvukové upozornění nastaveno na **Zvuk ozn**:

- Když se vozidlo blíží k radarovému systému, přístroj upozorní normální pípnutím.
- <sup>l</sup> Když se vozidlo blíží k radarovému systému nadměrnou rychlostí, bude přístroj vydávat souvislé pípání, dokud vozidlo nezpomalí na přiměřenou rychlost.
- <sup>l</sup> Když vozidlo projede okolo radarového systému, budete upozorněni odlišným pípnutím.

Nastavení způsobu přijímání upozornění na dopravní kamery lze změnit. (Další informace viz část "Nastavení svstému".)

# **Systémová nastavení**

Otevřete aplikaci MiVue Pro na připojeném chytrém telefonu. Klepnutím na  $\blacksquare$ **Nastavení** přizpůsobíte nastavení autokamery.

**Poznámka:** V závislosti na vašem modelu MiVue nemusí být některé možnosti nastavení k dispozici.

#### **Nahrávání videa**

- <sup>l</sup> **Délka video klipu:** Slouží k nastavení délky průběžného záznamu videoklipu.
- <sup>l</sup> **Rozlišení:** Nastaví rozlišení videa.
- <sup>l</sup> **Frekvence:** Nastaví frekvenci kamery pro zamezení problémů způsobených umělým osvětlením, které nemá trvalý charakter.
- <sup>l</sup> **EV:** Slouží k nastavení odpovídající úrovně expozice (**-1 +1**) pro úpravu jasu obrazu.
- <sup>l</sup> **Citlivost G-senzoru:** Změňte úroveň citlivosti G senzoru, který umožňuje automaticky spustit nouzový záznam během průběžného nahrávání.
- <sup>l</sup> **Nahrát zvuk:** Umožňuje nastavit, zda mají záznamy obsahovat zvuk.
- **· Razítka:** Nastaví informace který se zobrazí na nahraném videu.
- **· Rychlostní razítko:** Zobrazuje rychlost jízdy na záznamu videa.

### **Rychl.radar**

- **· Detekce:** Aktivuje nebo deaktivuje upozornění na dopravní kamery.
- <sup>l</sup> **Zvuk varování:** Vyberte možnost **Zvuk ozn**, **Hlas** nebo **Ztlumit**.
- <sup>l</sup> **Vzdálenost varování:** Systém vás upozorní na přednastavené vzdálenosti, když je detekován radar.
- <sup>l</sup> **Způsob varování:** Slouží k nastavení funkce vzdálenosti varování podle rychlosti vaší jízdy (**Chytré upozornění**) nebo podle maximální povolené rychlosti (**Standard upozor**).

### **Systém**

- <sup>l</sup> **Satelity:** Podle potřeby můžete vybrat možnost GPS nebo GLONASS pro lepší příjem signálu.
- <sup>l</sup> **Datum / Čas:** Slouží k nastavení systémového datumu a času.
- <sup>l</sup> **Uvítací zvuk:** Aktivuje nebo deaktivuje zvuky oznámení během spuštění.
- **Hlasitost:** Slouží k nastavení hlasitosti.
- <sup>l</sup> **Jednotky vzdálenosti:** Slouží k nastavení upřednostňovaných jednotek vzdálenosti.
- <sup>l</sup> **Formát:** Slouží ke zformátování paměťové karty. (Budou odstraněna veškerá data.)
- <sup>l</sup> **Vrátit k továr. nast.:** Slouží k obnovení továrních výchozích nastavení systému.

## **MiVue Manager**

MiVue Manager™ je nástroj k přehrávání videí nahraných pomocí rekordéru MiVue.

**Poznámka:** Ne všechny modely nabízejí všechny funkce.

### **Instalace MiVue Manager**

Stáhněte si aplikaci MiVue Manager ze stránky Podpora na webu společnosti Mio (www.mio.com/support) a nainstalujte ji podle zobrazených pokynů. Ujistěte se, že stahujete správnou verzi softwaru (Windows nebo Mac) podle operačního systému vašeho počítače.

### **Přehrávání záznamů**

- 1. Vyjměte paměťovou kartu z rekordéru a vložte ji do čtečky karet v počítači. Doporučujeme nahrávky kopírovat na počítač za účelem zálohování a přehrávání.
- 2. Spusťte na počítači program MiVue Manager.
	- Program MiVue Manager ve výchozím nastavení zobrazuje napravo kalendář a seznam souborů.
	- Pokud existuje soubor, zobrazí se u data symbol " ..." Klepnutím zobrazíte záznamy z příslušného dne.
	- <sup>l</sup> Lze vybrat typ souborů, které se mají zobrazit: **Událost** / **Normální** / **Parkování**.
	- <sup>l</sup> Všechny soubory v aktuální složce zobrazíte klepnutím na **Vše**. Zpět na kalendář přepnete klepnutím na **Kalendář**.
- 3. Poklepáním na soubor v seznamu spustíte přehrávání.
- 4. Ovládací prvky přehrávání:

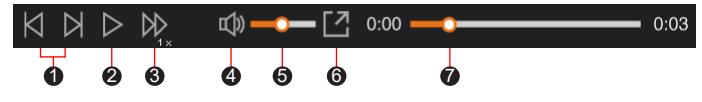

- **1** Skok na předchozí/následující položku seznamu.
- 2 Spustí nebo pozastaví přehrávání.
- 3 Přepnutí rychlosti přehrávání 1/4x, 1/2x, 1x (výchozí), 1,5x nebo 2x.
- 4 Vypnutí a zapnutí zvuku.
- 6 Nastavení hlasitosti
- 6 Přehrávání videa na celé obrazovce.
- 7 Zobrazení průběhu přehrávání. Klepnutím na tečku v pruhu průběhu lze přejít na jiné místo záznamu.
- 5. Během přehrávání můžete na panelu a tabulce senzoru G kontrolovat další informace, které se zobrazí pod obrazovkou s přehrávaným videem.
	- Na panelu klikněte na  $\oplus$  a zobrazte mapu.
	- <sup>l</sup> Graf snímače G zobrazuje průběh zrychlení auta ve 3 osách: vpřed/vzad (X), vpravo/vlevo (Y) a nahoru/dolů (Z).

**Poznámka:** Zobrazení mapy se nemusí objevit, pokud počítač není připojen k internetu nebo pokud váš model Mivue nepodporuje funkci GPS.

6. Pruh nástrojů nabízí následující možnosti:

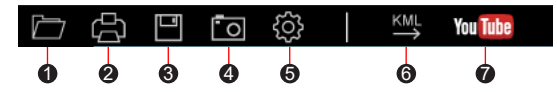

- 1 Vybere složku, do které se uloží soubory se záznamy.
- 2 Náhledy a tisk aktuálního video snímku.
- 3 Uloží vybrané soubory na specifikované místo ve vašem počítači.
- 4 Na specifikované místo ve vašem počítači zaznamená a uloží aktuální video obraz.
- 6 Otevře menu Nastavení.
- **· Změnit jazyk:** Nastavení, v jakém jazyce bude MiVue Manager zobrazován.
- **· Změnit skin:** Nastavení barevného schématu MiVue Manager.
- <sup>l</sup> **Zkontrolovat aktualizace:** Zjištění, zda je dostupná nova verze MiVue Manager. Vyžaduje připojení k internetu.
- Info: Zobrazení informací o verzi MiVue Manager a autorských právech.
- 6 Exportuje informace GPS z vybraného souboru ve formátu KML na specifikované místo ve vašem počítači.

<sup>1</sup> Nahraje vybraný soubor na YouTube™.

## **Další informace**

### **Údržba přístroje**

Dobrá údržba tohoto přístroje zajistí bezproblémový provoz a omezí nebezpečí poškození.

- Uchovávejte přístroj mimo extrémní vlhkost a teploty.
- <sup>l</sup> Nevystavujte přístroj dlouhodobě přímému slunečnímu nebo ultrafialovému záření.
- Na přístroj nic neumísťujte ani neházejte.
- Zabraňte pádu přístroje ani jej nevystavujte silným nárazům.
- <sup>l</sup> Nevystavujte přístroj náhlým a prudkým změnám teplot. Mohlo by to způsobit kondenzování vlhkosti uvnitř zařízení, což by mohlo přístroj poškodit. V případě, kdy dojde ke kondenzaci vlhkosti, před dalším používáním nechte přístroj dokonale vyschnout.
- <sup>l</sup> Zásadně nečistěte přístroj, když je zapnutý. K čistění displeje a vnějšího povrchu přístroje používejte měkký netřepivý hadřík.
- <sup>l</sup> Zásadně se nepokoušejte přístroj rozebírat, opravovat nebo jakkoli upravovat. V případě demontáže, úprav nebo jakéhokoli pokusu o opravu dochází k propadnutí záruky a může dojít k poškození přístroje či dokonce ke zranění nebo škodám na majetku.
- Neskladujte ani nepřevážejte hořlavé kapaliny, plyny nebo výbušné materiály pohromadě s přístrojem, jeho částmi nebo doplňky.
- Aby se zabránilo krádeži, nenechávejte přístroj a příslušenství na viditelném místě ve vozidle bez dozoru.
- · Přehřátí může přístroj poškodit.

### **Bezpečnostní zásady**

- <sup>l</sup> Používejte pouze nabíječku dodávanou s přístrojem. Při použití jiného typu nabíječky může dojít k poruše přístroje anebo může vzniknout jiné nebezpečí.
- K napájení tohoto přístroje jsou určeny pouze VÝROBCEM UVEDENÉ zdroje, označené "LPS", "Limited Power Source", se stejnosměrným výstupem + 5 V / 1,5 A.
- Nepoužívejte nabíječku ve vysoce vlhkém prostředí. Nikdy se nabíječky nedotýkejte mokrýma rukama nebo stojíte-li ve vodě.
- <sup>l</sup> Při napájení přístroje nebo nabíjení baterie ponechte kolem nabíječky dostatečný prostor pro cirkulaci vzduchu. Nepřikrývejte nabíječku papíry ani jinými předměty, které by mohly zhoršit její chlazení. Nepoužívejte nabíječku uloženou v transportním obalu.
- <sup>l</sup> Nabíječku připojujte ke správnému zdroji napětí. Údaje o napětí jsou uvedeny na plášti výrobku anebo na jeho obalu.
- <sup>l</sup> Nepoužívejte nabíječku, má-li poškozenou přívodní šňůru.
- Nepokoušejte se tento přístroj opravovat. Neobsahuje žádné opravitelné díly. Jestliže je nabíječka poškozena nebo byla v příliš vlhkém prostředí, vyměňte ji.
- Provozní teplota:  $-5^{\circ}$ C 65 $^{\circ}$ C: Skladovací teplota:  $-20^{\circ}$ C 70 $^{\circ}$ C
- $\cdot$  IEEE 802.11 b/g/n 2.4GHz Rozsah provozní frekvence: 2412–2472MHz Maximální výstupní výkon: 16±2dBm

### **O systému GPS**

- <sup>l</sup> Systém GPS provozuje vláda Spojených států, která je jediná zodpovědná za funkci systému GPS. Jakékoliv změny v systému GPS mohou ovlivnit přesnost veškerých zařízení GPS.
- <sup>l</sup> Satelitní signály GPS nemohou procházet pevnými materiály (kromě skla). Pokud jste uvnitř tunelů nebo budov, určování polohy pomocí GPS nebude k dispozici. Příjmem signálu může být ovlivněn podmínkami jako nepříznivé počasí nebo husté překážky nad vámi (například stromy nebo vysoké budovy).
- · Data zaměření polohy GPS jsou pouze orientační.

### **Regulatorní informace (CE)**

Pro účely regulatorní identifikace bylo výrobku: MiVue Řada J30 přiřazeno číslo modelu N718.

CE Produkty s označením CE splňují směrnici pro rádiová zařízení (RED) (2014/53/EU) - vydanou Komisí Evropského společenství.

Soulad s těmito nařízeními znamená, že zařízení vyhovuje následujícím evropským normám:

EN 50665:2017 / EN IEC 62311:2020 EN IEC 62368-1:2020+A11:2020 ETSI EN 301 489-1 V2.2.3 (2019-11) ETSI EN 301 489-17 V3.2.4 (2020-09) ETSI EN 301 489-19 V2.1.1 (2019-04) EN 55032: 2015+A11: 2020+A1 :2020 EN 55035: 2017+A11: 2020 EN IEC 61000-3-2: 2019+A1: 2021 EN 61000-3-3: 2013+A1: 2019+A2: 2021 ETSI EN 300 328 V2.2.2 (2019-07)

ETSI EN 303 413 V1.2.1 (2021-04)

Výrobce nenese odpovědnost za úpravy zařízení učiněné uživatelem, díky nimž může zařízení přestat splňovat podmínky pro označení CE.

#### **Prohlášení o shodě**

Společnost MiTAC tímto prohlašuje, že tento přístroj N718 splňuje základní požadavky a další příslušná ustanovení směrnice 2014/53/EU.

### **Informace o shodě ve Spojeném království**

UK | Společnost MiTAC tímto prohlašuje, že toto zařízení je v souladu s předpisy ĈΑ. pro rádiová zařízení 2017.

### **WEEE**

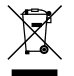

Tento produkt nesmí být likvidován jako běžný domácí odpad v souladu se směrnicí EU o likvidaci elektrických a elektronických zařízení (WEEE – 2012/19/EU). Místo toho musí být vrácen v místě zakoupení nebo odevzdán ve veřejné sběrně recyklovatelného odpadu.